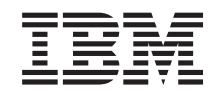

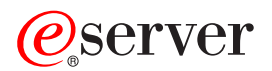

**iSeries** 

# ハードウェア機構の追加または置換

バージョン 5 リリース 2

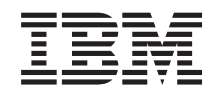

# @server

**iSeries** 

# ハードウェア機構の追加または置換

バージョン 5 リリース 2

**© Copyright International Business Machines Corporation 1998, 2002. All rights reserved.**

# 目次

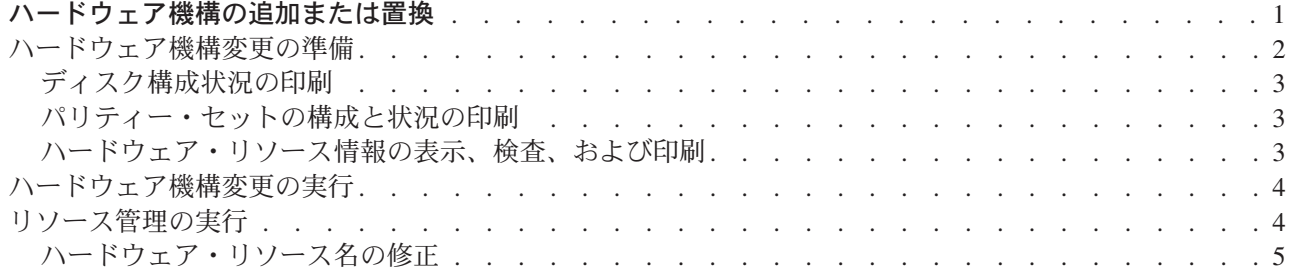

## <span id="page-6-0"></span>ハードウェア機構の追加または置換

V5R2 へのまたは新しいサーバーへのアップグレード前に容量および互換性要件を満たすために 1 つ以上 のハードウェア機構の変更が必要な場合があります。たとえば、新しいモデルにアップグレードする前に PCI 接続のハードウェアに置き換えるか、移行しなければならない SPD 接続のハードウェアがあるかもし れません。メモリーを追加する必要がある場合や、ターゲット・サーバーと互換性のない磁気テープ・ドラ イブを置き換えなければならない場合もあります。ハードウェア機構の固有の要件が、いつそのハードウェ ア機構を変えるかを示します。いくつかの例を以下に挙げます。

- OS/400 V5R2 で使用できないハードウェア機構がある場合、OS/400 のリリースを V5R2 にアップグレ ードする前にこのハードウェア機構を置き換える必要があります。
- OS/400 V5R2 以外で使用できないハードウェア機構を追加する場合、そのハードウェア機構を追加する 前に V5R2 にアップグレードする必要があります。
- 新しいサーバー・モデルで使用できないハードウェア機構がある場合、新しいサーバーへのアップグレ ード時かその前にこのハードウェア機構を置き換える必要があります。

複数のハードウェア機構を変更しなければならない場合があります。 OS/400 とサーバー・モデルの両方 をアップグレード使用としている場合、ご使用のハードウェア機構すべてが OS/400 V5R2 と新しいサーバ ー・モデルの両方と互換性のあることを確認してください。これらのハードウェア機構の変更は、アップグ レードの計画時に識別するべきです。置き換える必要があり得るハードウェア機構については、 iSeries

Upgrade Planning ->> Web サイトを参照してください。

これらの作業を始める前に、必ず必要なアップグレードの計画を完了してください。それからハードウェア 機構を変更するために、以下のタスクを実行してください。

1. ハードウェア機構変更の準備

環境にあった手順を選択します。

- 区画に分割されていないサーバーについては、ハードウェア機構変更の準備を参照してください。
- 区画に分割されたサーバーについては、区画に分割されたサーバーでのハードウェア機構変更の準備 を参照してください。
- 2. ハードウェア機構変更の実行

このトピックのタスクを実行してハードウェア機構を変更します。

3 リソース管理の実行

環境にあった手順を選択します。

- 区画に分割されていないサーバーについては、リソース管理の実行を参照してください。
- 区画に分割されたサーバーについては、区画に分割されたサーバーでのリソース管理の実行を参照し てください。

このトピックの PDF 版を表示またはダウンロードするには、以下の 1 つを選択してください。

- ハードウェア機構の追加または置換 (約 275 KB)
- 区画に分割されたサーバーでのハードウェア機構の追加または置換 (約 281 KB)

アップグレードに関係した他のトピックを表示または印刷するには、トピックの印刷を参照してください。

## <span id="page-7-0"></span>ハードウェア機構変更の準備

このトピックでは、ハードウェア機構の追加または置換の準備の仕方を説明します。この手順を始める前 に、以下の前提条件となるタスクが完了していることを確認してください。

- 予防保守計画 (PSP) 情報を取得し、検討します。 V5R2 アップグレードについての PSP 文書は SF98166 です。行おうとしているアップグレードに影響 するかもしれない条件についての現行情報をこの文書で検討してください。
- プログラム資料説明書 → を参照してください。 この文書は潜在的にシステム操作に影響する可能性があるソフトウェアおよびハードウェアの変更につ いての情報を提供します。
- 移行 Web サイト → を参照してください。 この Web サイトには、現在の移行およびアップグレードのパスについての情報、関連レッドブックへの リンク、および SPD から PCI 接続入出力への移行についての情報があります。
- Performance Management マン Web サイトにある Performance Capabilities Reference を参照します。 このリファレンスは、サーバーおよびソフトウェアのアップグレードを計画しているお客様に役立つ、 サーバー・パフォーマンスについての情報を提供します。
- アップグレードの計画

次にハードウェア機構の追加または置換を準備するために、以下のタスクを実行してください。

#### サーバーの準備

- 1. 修正 (プログラム一時修正 (PTF)) のインストールを行います。 このトピックの情報を使用して、ハードウェア機構の追加または置換の前にサーバーに修正を適用して ください。
- 2. ディスク装置を置き換える場合、STRASPBAL (Start ASP Balance) コマンドのアクティブ中ディスク移 行オプションを使用することにより、ディスク装置の除去に関連したダウン時間を減らすことができま す。このオプションで、指定したディスク装置からサーバーが稼働している状態でデータを移動するこ とができます。

詳しくは、STRASPBAL (Start ASP Balance) コマンドを参照してください。

3. GO SAVE オプション 21 を使用して、サーバー全体を保管します。 これはハードウェア機構を変更している時にエラーが発生した場合のリカバリーのために不可欠です。

### サーバーの文書化

ハードウェア機構を追加または置換する前にサーバーの完全な文書化を必ず行うために、以下のタスクを実 行します。

1. ディスク構成を変更する場合、以下のステップに従ってください。

a. サーバーのディスク構成状況の印刷を行います。

b. サーバーのパリティー・セットの構成と状況の印刷を行います。

- 2. ワークステーション、通信、または LAN を変更する場合、ハードウェア・リソース情報の表示、検 査、および印刷を行います。 この情報を使用してハードウェア・リソース情報を記録し、ハードウェア機構変更の完了後、必要なリ ソース管理が実行できるようにします。
- 3. システム構成リストの印刷を行います。 この印刷出力には、現行システム構成の詳細が記載されています。

<span id="page-8-0"></span>ここまででハードウェア機構変更の準備を終えたので、次のステップはハードウェア機構変更の実行です。

## ディスク構成状況の印刷

サーバーのディスク構成状況を印刷するには、機密保護担当者の権限が必要です。以下のステップを行っ て、ディスク構成状況を印刷します。

1. コマンド行に STRSST と入力し、システム保守ツール (SST) を開始します。 SST にサインオンしま す。

注: システム保守ツールを使用するには、有効な保守ツール・ユーザー ID が必要です。

- 2. オプション 3 (ディスク装置の処理) を選択し Enter を押してください。「ディスク装置の処理」画面 が表示されます。
- 3. オプション 1 (ディスク構成の表示) を選択し、Enter を押してください。「ディスク構成の表示」画 面が表示されます。
- 4. オプション 1 (ディスク構成状況の表示) を選択し、Enter を押してください。
- 5. 「ディスク構成状況の表示」画面で、キーボードの Print Screen キーを押して、ディスク構成を印刷し ます。
- 6. ページダウンをして、ディスク構成全体を印刷するまで繰り返します。必ずすべてのディスク構成情報 を印刷してください。
- 7. サーバー上の区画ごとにロード・ソース・ディスク装置(装置番号 1)のシリアル番号を記録します。

### パリティー・セットの構成と状況の印刷

サーバーのパリティー・セットの構成と状況を印刷するには、以下のステップを実行してください。

- 1. コマンド行に STRSST と入力し、システム保守ツール (SST) を開始します。 SST にサインオンしま す。
- 注: システム保守ツールを使用するには、有効な保守ツール・ユーザー ID が必要です。
- 2. オプション 3 (ディスク装置の処理) を選択し Enter を押してください。「ディスク装置の処理」画面 が表示されます。
- 3. オプション 1 (ディスク構成の表示) を選択し、Enter を押してください。「ディスク構成の表示」画 面が表示されます。
- 4. オプション 1 (ディスク構成状況の表示) を選択し、Enter を押してください。
- 5. 「ディスク構成状況の表示」画面で、オプション 5 (装置パリティー状況の表示) を選択し Enter を押 します。「装置パリティー状況の表示」画面が表示されます。
- 6. キーボードの Print Screen キーを押してパリティー・セット構成を印刷します。
- 7. ページダウンをして、パリティー・セット構成全体を印刷するまで繰り返します。

注:サーバーが区画に分割されている場合、区画ごとにステップ1~7を繰り返します。必ず印刷出力ご とにどの区画の分かマークを付けてください。

### ハードウェア・リソース情報の表示、検査、および印刷

ハードウェア・リソース情報を表示、検査、および印刷するには、以下のステップを実行してください。 1. OS/400 コマンド行で、ハードウェア製品の処理 (WRKHDWPRD) コマンドを入力します。

注:サーバーが区画に分割されている場合、区画ごとにステップ 1~7を繰り返します。必ず印刷 出力ごとにどの区画の分かマークを付けてください。

- <span id="page-9-0"></span>2. オプション 4 (記述ラベル位置の表示) を選択して Enter を押し、ハードウェア・リソースと関連した ラベル情報を表示します。
- 3. 「記述ラベル位置の表示」画面で、当該ハードウェア・リソースについてのラベル情報が正確であるこ とを検査します。
- 4. この時点で物理ハードウェアと関連付けられていない構成記述(構成オブジェクトとも呼ぶ)を削除し てください。
- 5. F17 (印刷) を押して、記述ラベル位置を印刷します。この情報はサービス技術員に渡してください。
- 6. OS/400 コマンド行で以下のコマンドを入力します。

```
DSPHDWRSC TYPE(*LWS) OUTPUT(*PRINT)
DSPHDWRSC TYPE(*STG) OUTPUT(*PRINT)
DSPHDWRSC TYPE(*CMN) OUTPUT(*PRINT)
DSPHDWRSC TYPE(*PRC) OUTPUT(*PRINT)
```
これで、ハードウェアと構成オブジェクトの報告書が生成されます。

注:サーバーが区画に分割されている場合、各区画から上記のステップを繰り返します。必ず印刷出力にど の区画の分かマークを付けてください。

### ハードウェア機構変更の実行

このトピックではハードウェア機構の変更を完了する方法を説明します。

#### 始める前に

これらの作業を始める前に、必ず必要なアップグレードの計画を行い、環境にあった準備手順を実行してく ださい。

- 区画に分割されていないサーバーについては、ハードウェア機構変更の準備を参照してください。
- 区画に分割されたサーバーについては、区画に分割されたサーバーでのハードウェア機構変更の準備を 参照してください。

#### ハードウェア機構のインストール

どの単一のアップグレード・オーダーにおいても、サービス技術員によってインストールされるハードウェ ア機構と、お客様の責任でインストールするハードウェア機構とがあります。 IBM サービス技術員と事前 に話し合って、何がお客様の責任で、何がサービス技術員の責任かが分かるようにしてください。このハー ドウェア機構のインストールがお客様の責任であれば、その機構に同梱されている指示に従うか、iSeries 機構のインストールにある手順を使用してください。

#### 次のステップ

|ハードウェア機構のインストールが完了したら、次のステップは環境にあったリソース管理手順を実行する ことです。

- 区画に分割されていないサーバーについては、リソース管理の実行を参照してください。
- 区画に分割されたサーバーについては、区画に分割されたサーバーでのリソース管理の実行を参照して ください。

## リソース管理の実行

ハードウェア機構の変更後、以下のタスクを実行する必要がある場合があります。

- <span id="page-10-0"></span>• ディスク構成を変更した場合、ディスク装置管理を行います。それは第一にサーバーのディスクを保護 するためであり、それから構成するためでもあります。 これを行うには、「専用保守ツール」画面で「ディスク装置の処理」オプションを使用することができ
	- ます。どのように行うかを知るには、バックアップおよび回復の手引き → の第 19 章『ディスク構成 とディスク保護の手順』を参照してください。

注: いったんディスク構成が完了したら、専用保守ツール (DST) を用いて使用されていないディスク装

置を構成から取り除くことができます。詳しくは、 バックアップおよび回復の手引き → の第 20 章 『補助記憶域プールの処理』にある、『補助記憶域プールからディスク装置を除去する方法』を参照し てください。 構成から除去するディスク装置は、IPL 中に構成に追加されてしまうことを防ぐため、物理的にも除去

- 必要に応じてワークステーション、通信、取り外し可能メディア、LAN、WAN、または統合 xSeries サ ーバー (IXS) のハードウェア・リソース名を更新します。 ハードウェア・リソース名の変更について詳しくはハードウェア・リソース名の修正を参照してくださ  $\mathcal{U}^{\mathcal{A}}$
- · コンソール・タイプを変更した場合には、IPL を実行し、「サーバーを本番用に準備する」にあるリソ ース管理タスクを実行してください。
- クラスターまたは独立ディスク・プールを使用可能にする変更を行った場合、クラスターの構成および 独立ディスク・プールの構成にある情報を使用してください。

ここまでで、ハードウェア機能の変更は終了です。これでカスタマイズしたアップグレード・タスク・リス トまたはアップグレード・タスクの完全なリストに戻ることができます。

## ハードウェア・リソース名の修正

すべきです。

アップグレードまたは移行の後で、ソース・サーバーのときとは位置の異なるハードウェア・リソースがあ る場合があります。こうしたハードウェアのリソース名を修正するには以下のステップに従ってください。

- 1. OS/400 コマンド行で WRKHDWPRD と入力します。
- 2. 「ハードウェア・プロダクトの処理」画面で、オプション 5 (記述ラベル位置の変更) を選択し Enter を押します。
- 3. 「ラベル位置の変更の使用」画面の情報を読み、Enter を押します。
- 4. 画面上のラベル情報をソース・サーバーのラベル位置と比較します。画面のラベル欄がソース・サーバ ーにあったものと一致している場合は、ラベル情報が一致しています。以下のいずれかに該当する場 合、ラベル情報は一致しません。
	- 画面にラベル情報があるが、ソース・サーバーにはその位置にラベル情報がなかった。
	- ソース・システムのラベル情報は、画面のラベル 欄にある情報と一致しない。
	- 画面のラベル欄に \*NONE と表示され、ソース・サーバーについてのラベル情報がある。 注: 追加またはアップグレードされた制御装置または装置のラベル欄に \*NONE と表示される場合 は、オプション 2 (変更) を選択してください。次に表示されたリストから正しいラベル記述を選択 します。この作業で何か問題が生じた場合は、サービス提供者に連絡してください。
	- \*INCORRECT または \*INVALID がラベル欄に表示される。 これは、ハードウェア・リソース情報のタイプおよび型式番号が、現在そのリソースに関連してい る構成記述のタイプおよびモデルには一致していないことを示しています。サーバーは、構成記述 をオンに変更することはできません。
- \*INCORRECT で物理的な位置も '\*\*' になっている。 この場合は、制御装置記述または装置記述のリソースがこのサーバー上では有効でないことを示し ています。
- 5. サーバー・ラベル情報が (物理的な) ラベルと同じでない位置があった場合、「記述ラベル位置の変 更」画面で、ラベル変更を必要とする位置ごとに Opt 欄に 2 を入力します。 Enter を押します。 「記述ラベルの変更」画面が表示されます。 注: 一度に複数の選択が可能ですが、画面の下部に「続く...」と表示されている場合は、 Enter キー は押さないでください。代わりにページを進めて、残りのラベルを選択してください。
- 6. 可能なラベルのリストが表示されます。ソース・サーバーにあったラベルと一致するラベル名を(画面 上で)選択するには、変更したい位置ごとに Opt 欄に 1 を入力し、Enter を押してください。 注: ソース・サーバーのラベルと一致するラベルを (画面上で) 見つけられない場合は、サービス技術 員に連絡してください。
- 7. 複数のラベルを変更している場合は、次のラベルについての「記述ラベルの変更」画面が表示されま す。画面の下部のメッセージは、直前の変更が正常に完了したかどうかを示しています。
- 8. 変更を必要とするすべてのラベルについて、前の 3 つのステップを繰り返します。
- 9. 最後のラベルを変更した後は、「記述ラベル位置の変更」画面が表示されて、更新された情報が表示さ れます。画面の下部のメッセージは、最後の変更が正常に完了したかどうかを示しています。画面の下 部に「続く...」が表示される場合は、前方スクロールするとさらに詳しい情報を表示します。
- 10. 「記述ラベルの変更」画面で F17 キーを押して、レコードについての新しい情報の印刷出力を要求し ます。 注:印刷出力はワークステーションのデフォルトの出力待ち行列に入ります。後でプリンターをオンに 変更し、プリンター書き込み機能を開始してから、印刷することができます。
- 11. 印刷出力のラベルがソース・サーバーのラベル欄にあるラベルと一致していることを確認します。エラ ーが見つかったら、ステップ 5 に戻り、ステップを繰り返します。 |重要: 問題分析の目的でカードを交換しないでください。カードおよび装置のシリアル番号は、サーバ ーシステム構成と結び付いています。

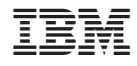

Printed in Japan